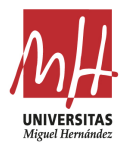

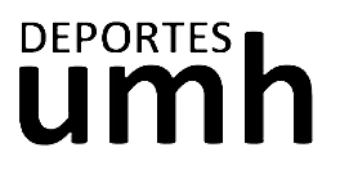

 $\overline{\phantom{0}}$ 

 $_{\rm \star}$ 

□ Acepto las condiciones legales ceptar Cancelar

# **CÓMO REGISTRARSE EN LA PLATAFORMA**

SIGUE ESTOS PASOS **ÚNICAMENTE SI NO ERES MIEMBRO DE LA COMUNIDAD UNIVERSITARIA (Estudiante, PDI, PAS).**

- 1. Haz clic e[n este enlace](https://actividadesdeportivas.umh.es/Login)
- 2. Una vez en reservas, clicamos en Usuarios Externos

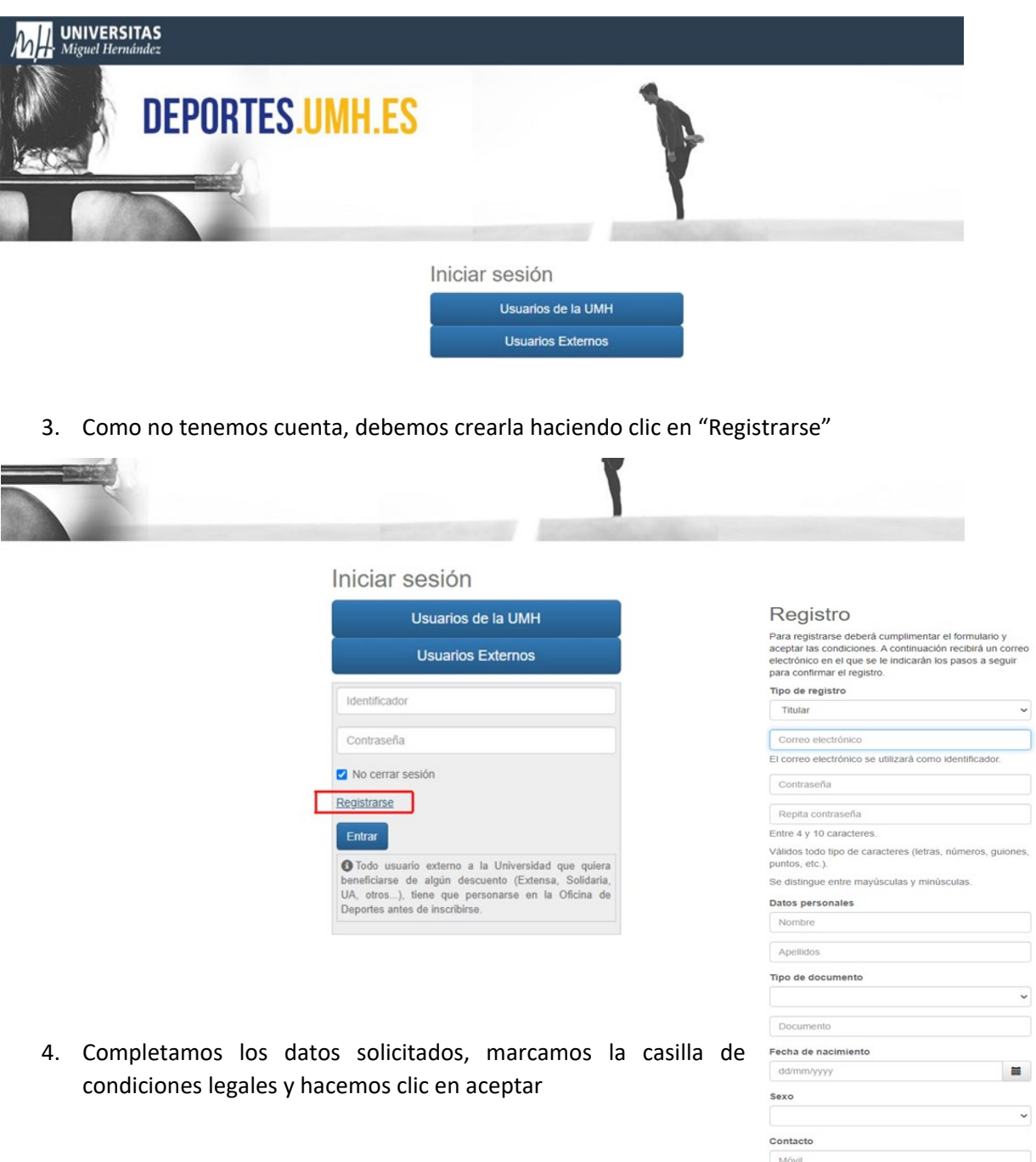

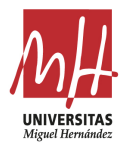

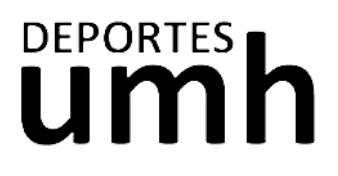

## **HOW TO REGISTER ON THE PLATFORM**

### FOLLOW THIS STEPS **ONLY IF YOU'RE NOT AN UMH STUDENT**

- 1. Click the **following link**
- 2. When in the platform, click "External Users (Usuarios Externos)"

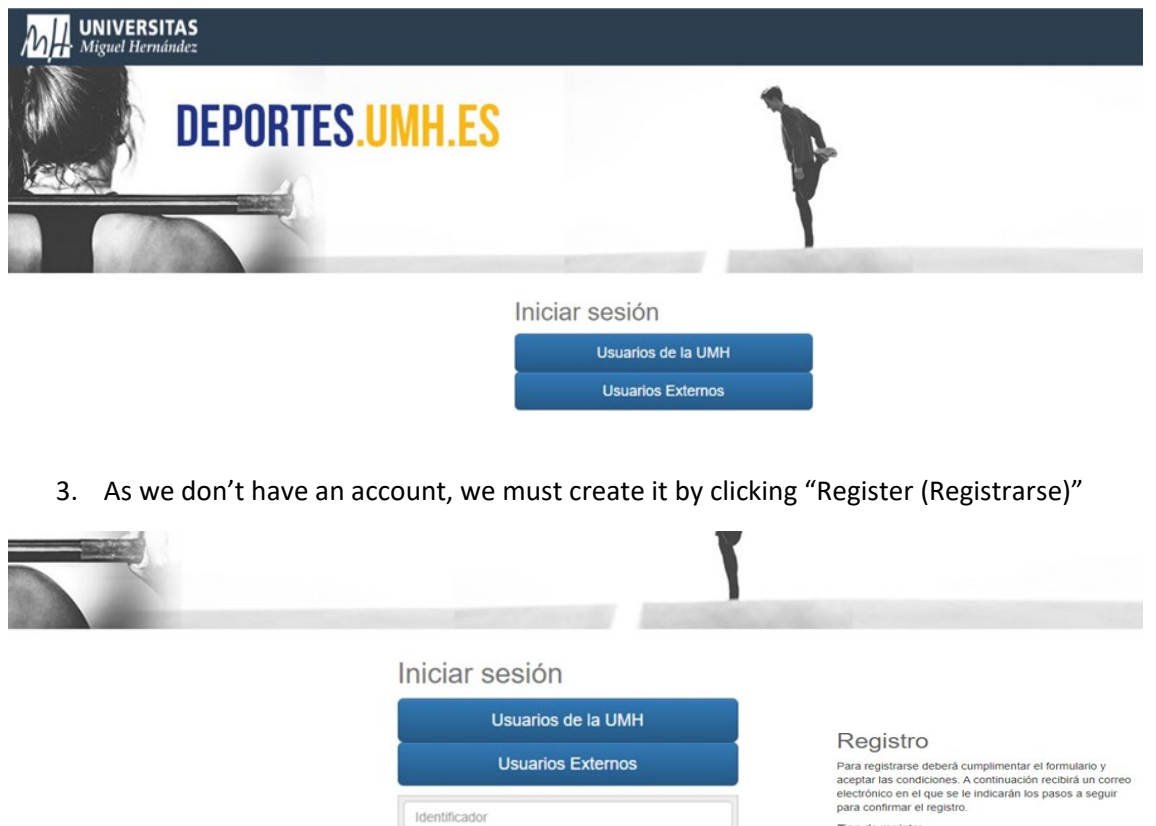

● Todo usuario externo a la Universidad que quiera<br>beneficiarse de algún descuento (Extensa, Solidaria, UA, otros...), tiene que personarse en la Oficina de<br>Deportes antes de inscribirse. 4. Complete the requested fields, check the legal conditions square and click "Accept (Aceptar)"

Contraseña No cerrar sesión Registrarse Entrar

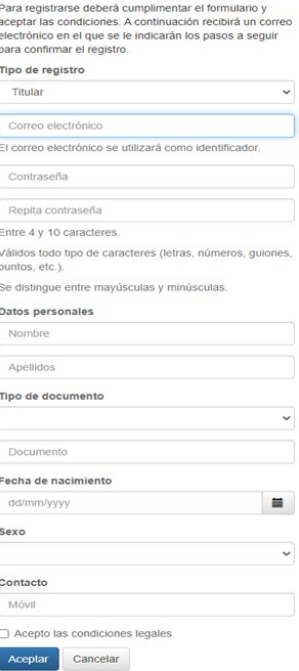

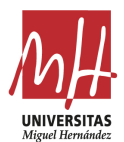

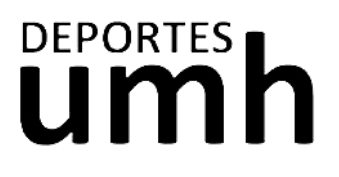

### **COMMENT S'INSCRIRE SUR LA PLATE-FORME**

SUIVEZ CES ÉTAPES UNIQUEMENT **SI VOUS N'ÊTES PAS UN MEMBRE DE LA COMMUNAUTÉ UNIVERSITAIRE (étudiant, PDI, PAS).**

- 1. Cliquez sur [ce lien](https://actividadesdeportivas.umh.es/Login)
- 2. Une fois dans les réservations, cliquez sur "Utilisateurs externes (Usuarios Externos)":

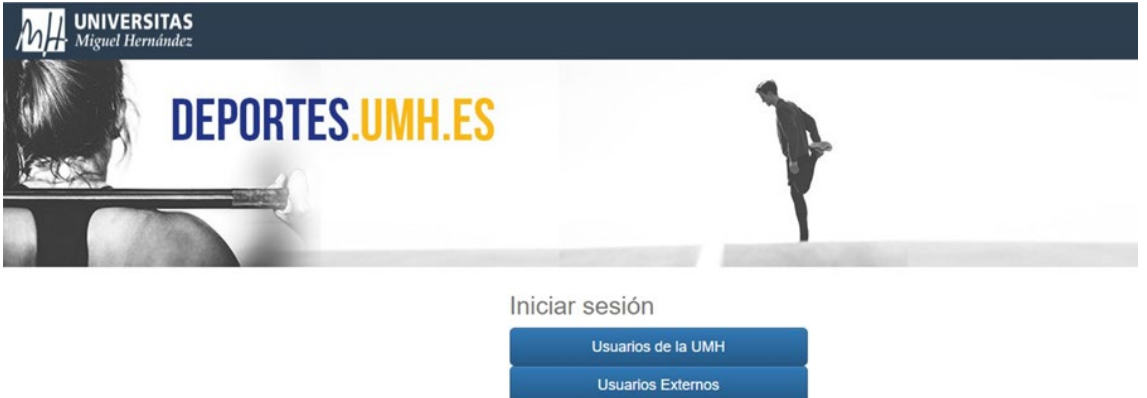

3. Comme nous n'avons pas de compte, nous devons en créer un en cliquant sur "Register (Registrarse)".

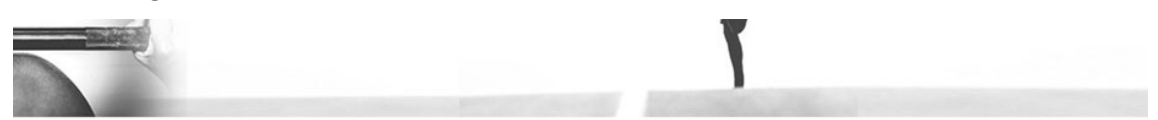

#### Iniciar sesión

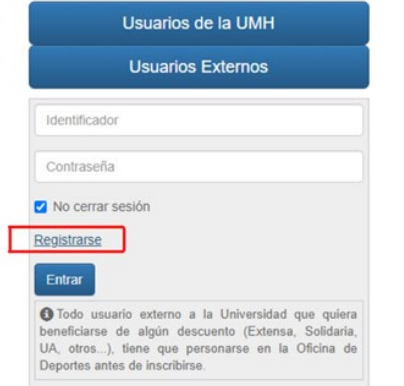

4. Remplissez les données demandées, cochez la case des conditions légales et cliquez sur "Accepter (Aceptar)"

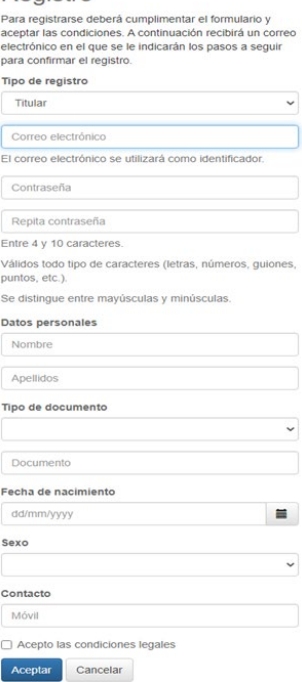

Registro